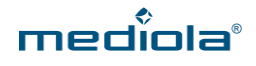

# **ANLEITUNG INTEGRATION ALEXA SMARTHOME SKILL**

**in IQONTROL und NEO**

## **A) KONFIGURATION IN MEDIOLA CLOUD ÜBERTRAGEN**

Um die **IQONTROL** oder **NEO Konfiguration** mit dem **Alexa SmartHome Skill** nutzen zu können, ist es zwingend notwendig, dass sich die Konfiguration in der **mediola Cloud** befindet, bevor diese mit dem Alexa SmartHome Skill verknüpft werden kann. Eventuell müssen hier zuvor die Befehle beim Geräteexport angepasst werden , damit Ihre Geräte von Alexa gesteuert werden können. Bitte beachten Sie die Anleitungen zum Übertragen der **IQONTROL** oder **NEO Konfiguration** in die mediola Cloud. Diese sind hier zu finden: <http://www.mediola.com/service#downloads?type=manuals&product=cloudservices>

#### **B) KONFIGURATION IN AMAZON ALEXA INTEGRIEREN**

Laden Sie sich die Amazon Alexa App aus dem **App Store** (iOS) oder **Play Store** (Android) herunter und öffnen diese. Melden Sie sich mit Ihren **Amazon-Kontoinformationen** an.

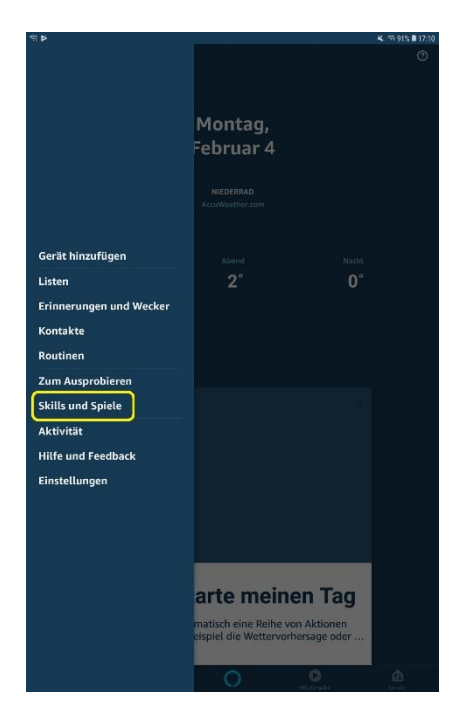

Klicken im Menü auf **Skills und Spiele**.

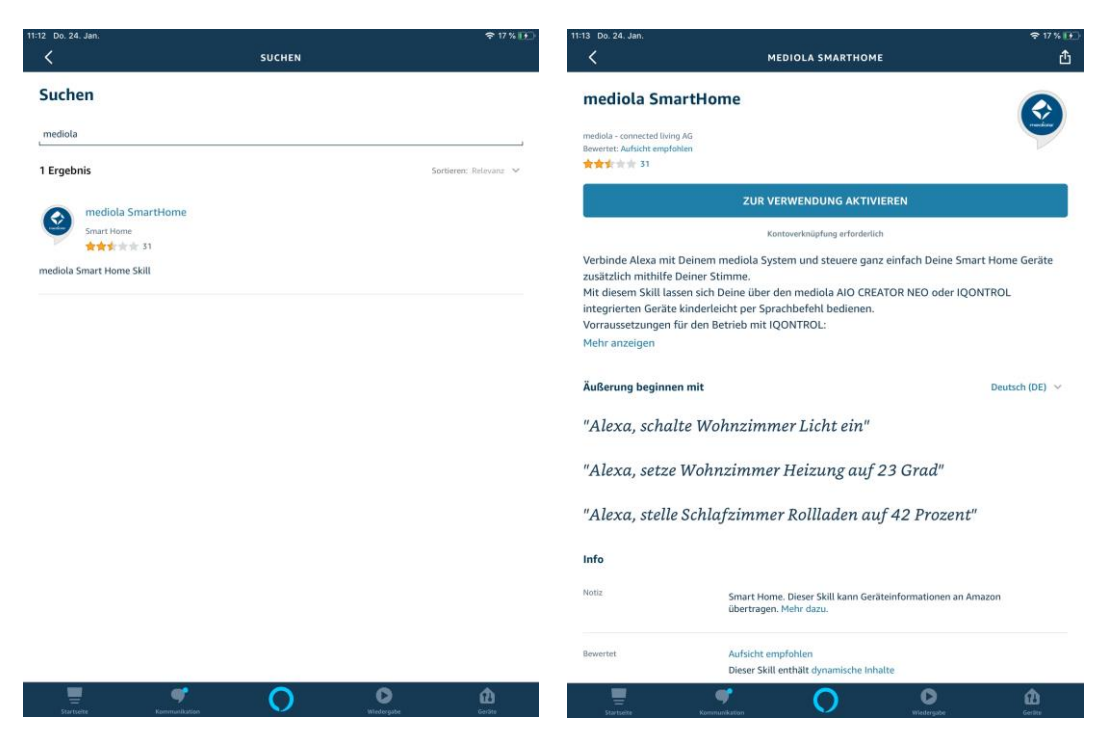

Geben Sie in der Suchleiste **mediola** ein und tippen auf **mediola SmartHome** oder rufen Sie folgenden Link im Browser auf: [https://www.amazon.de/mediola-connected-living-](https://www.amazon.de/mediola-connected-living-AG-SmartHome/dp/B072F3JNGB)[AG-SmartHome/dp/B072F3JNGB](https://www.amazon.de/mediola-connected-living-AG-SmartHome/dp/B072F3JNGB)

Tippen Sie nun auf **Aktivieren.**

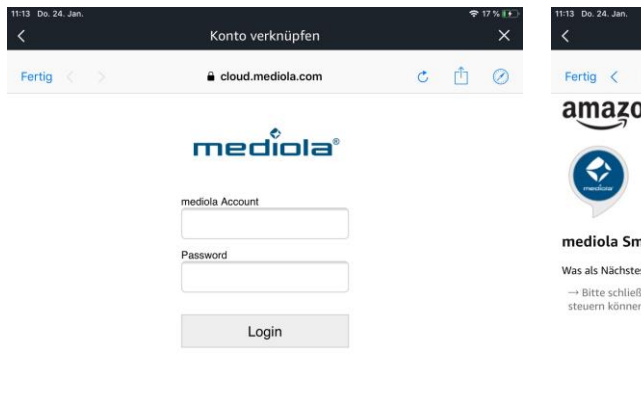

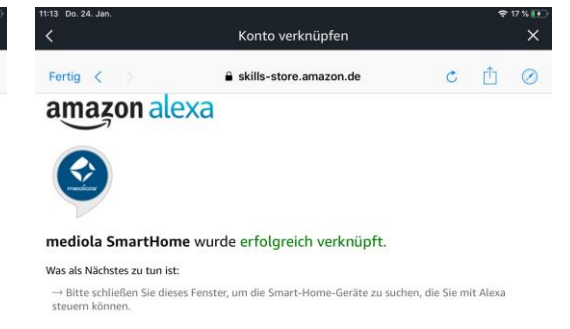

Loggen Sie sich nun mit Ihrem **mediola Account** in die me-… und schließen Sie das Fenster**.**diola Cloud ein, um Ihr Cloud-Konto mit Alexa zu verbinden…

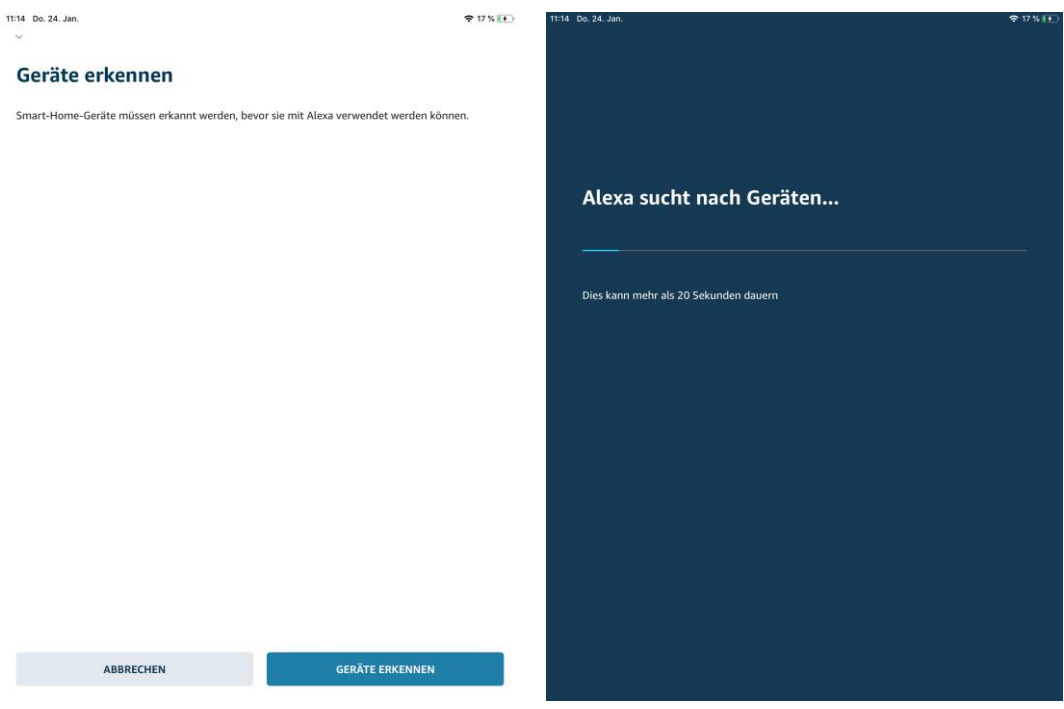

Jetzt klicken Sie auf **Geräte erkennen** … Jetzt sucht Alexa nach Ihren Geräten, die Sie zuvor in die mediola-Cloud importiert haben.

> **Hinweis**: Sie können auch Alexa mit dem Kommando: "*Alexa, bitte suche nach meinen Geräten*" danach suchen lassen.

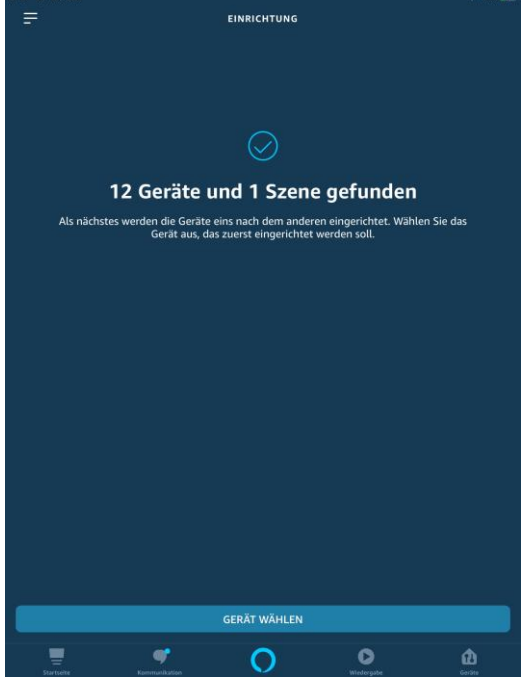

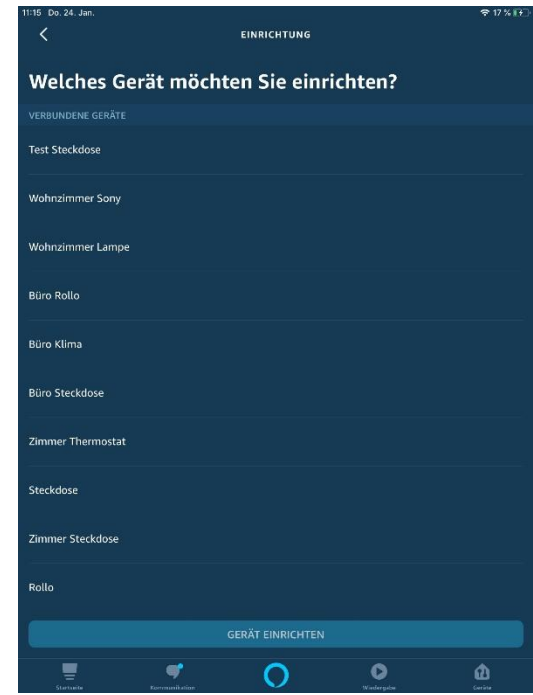

Im Anschluss wird Ihnen angezeigt, was Alexa in der Cloud finden konnte. Klicken Sie auf **Gerät wählen**, um die einzelnen Geräte einzurichten.

Nun werden **alle verbundenen Geräte** aufgelistet. Richten Sie diese nun weiter ein, indem Sie die Geräte einzeln auswählen, auf **Gerät einrichten** tippen …

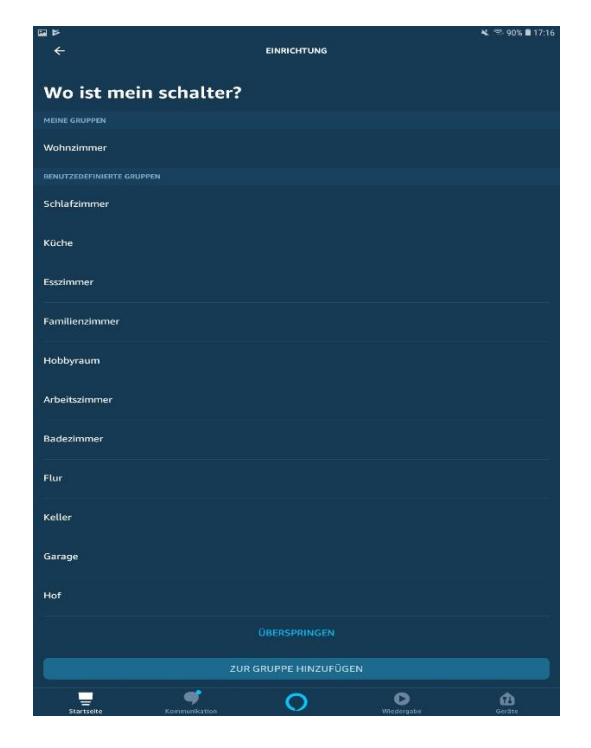

… und anschließend zu Räumen hinzufügen. Im Anschluss können Ihre Geräte **per Sprache** bedient werden. Bitte beachten Sie, dass Sie, um das jeweilige Gerät anzusprechen zunächst den Raum nennen müssen, zu dem Sie das Gerät hinzugefügt haben. Sagen Sie also z.B. *"Alexa, schalte Wohnzimmer Dimmer ein."*, wenn Sie Ihren Dimmer in den Raum Wohnzimmer einsortiert haben.

Eine **Liste mit Sprachbefehlen** der in dieser Anleitung integrierten Geräte sind am Ende zu finden.

#### **C) MAKROS IN ALEXA INTEGRIEREN**

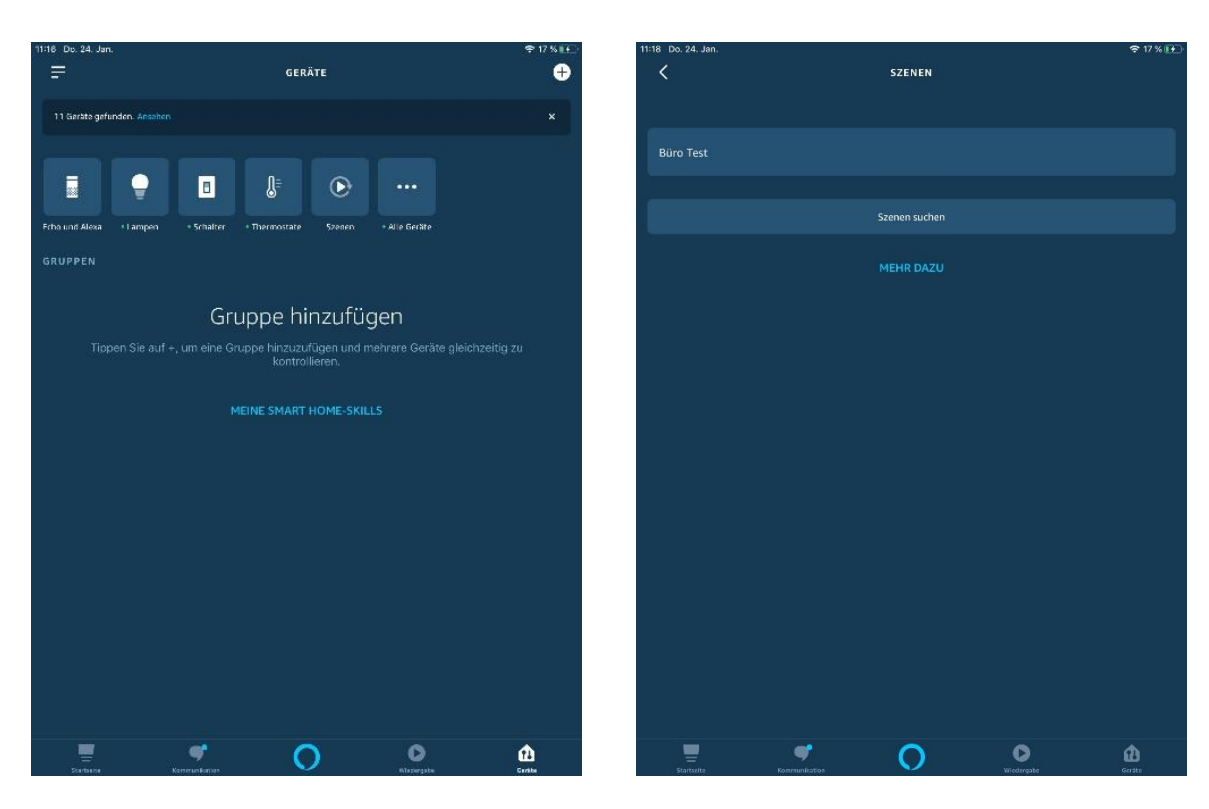

Gehen Sie unter *Geräte* auf *Szenen* und tippen Sie anschließend auf *Szenen suchen.*

Ihre erstellten Makros werden hier aufgelistet.

Wie Sie Makros erstellen, die mit Alexa steuerbar sind, erfahren Sie in unseren Anleitungen für NEO und IQON-TROL. Diese finden Sie hier:

<http://www.mediola.com/service#downloads?type=manuals&product=cloudservices>

### **D) BEFEHLSLISTE AMAZON ALEXA**

Mit dem mediola Alexa SmartHome Skill ist es nicht möglich, Sensoren einzubinden bzw. abzufragen.

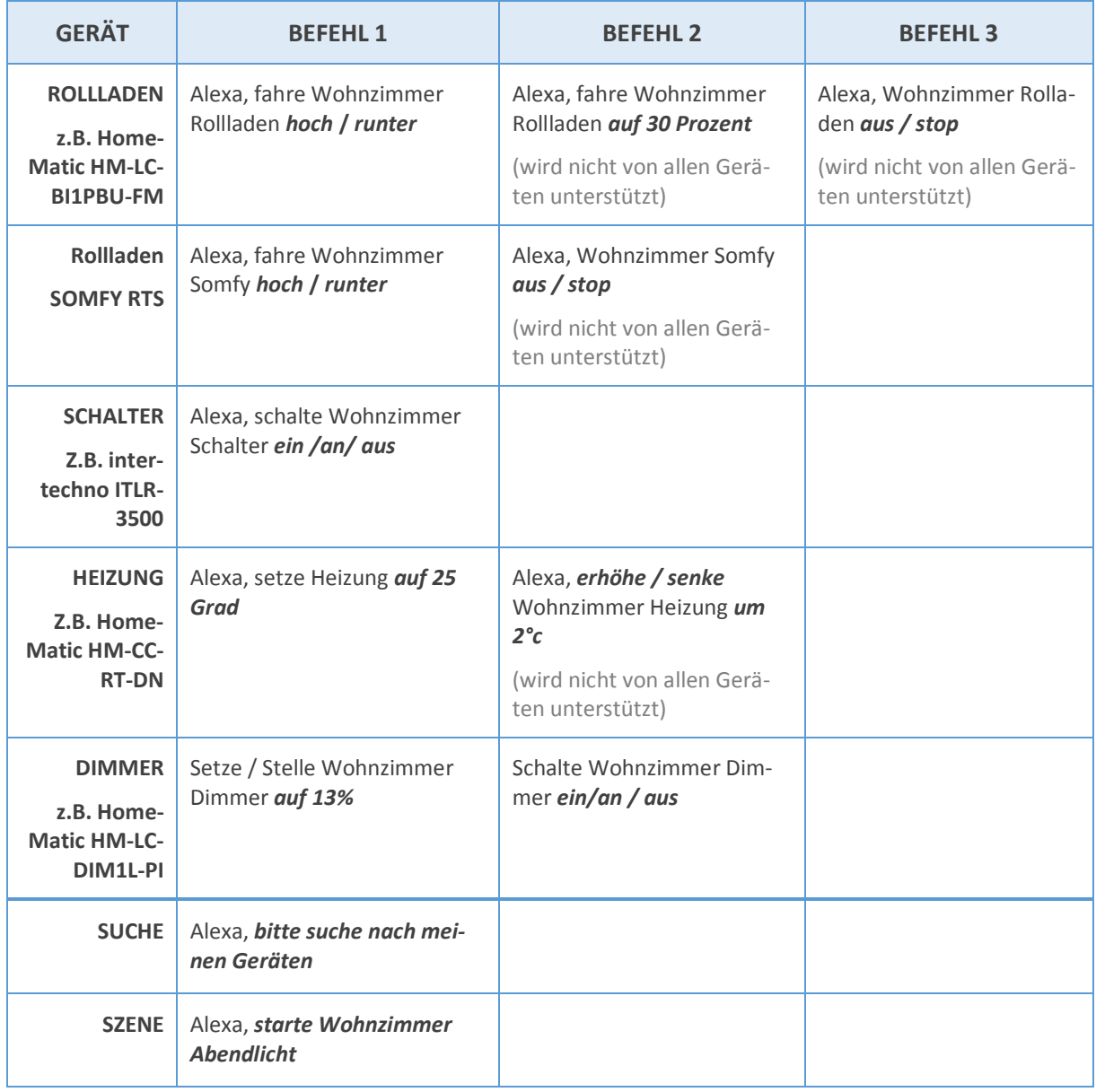

Die Sprachbefehle für Makros entsprechen den Sprachbefehlen für Geräte, nur dass Sie hier statt dem Gerätenamen den Namen des Makros verwenden.

**WICHTIG:** Bitte beachten Sie, dass es je nach verwendeter Alexa-Version zu Abweichungen der verwendbaren Sprachbefehle kommen kann.